Σχεδιάστε έναν πίνακα µε το όνοµα «Τύποι Καταλυµάτων» µε τα εξής χαρακτηριστικά και εισάγετε τα δεδοµένα:

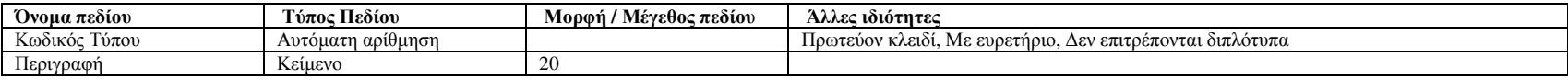

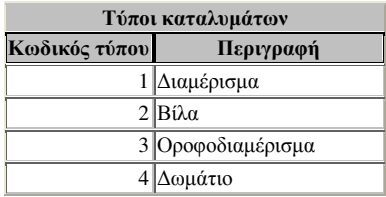

Σχεδιάστε έναν πίνακα µε το όνοµα «Καταλύµατα» µε τα εξής χαρακτηριστικά και εισάγετε τα δεδοµένα:

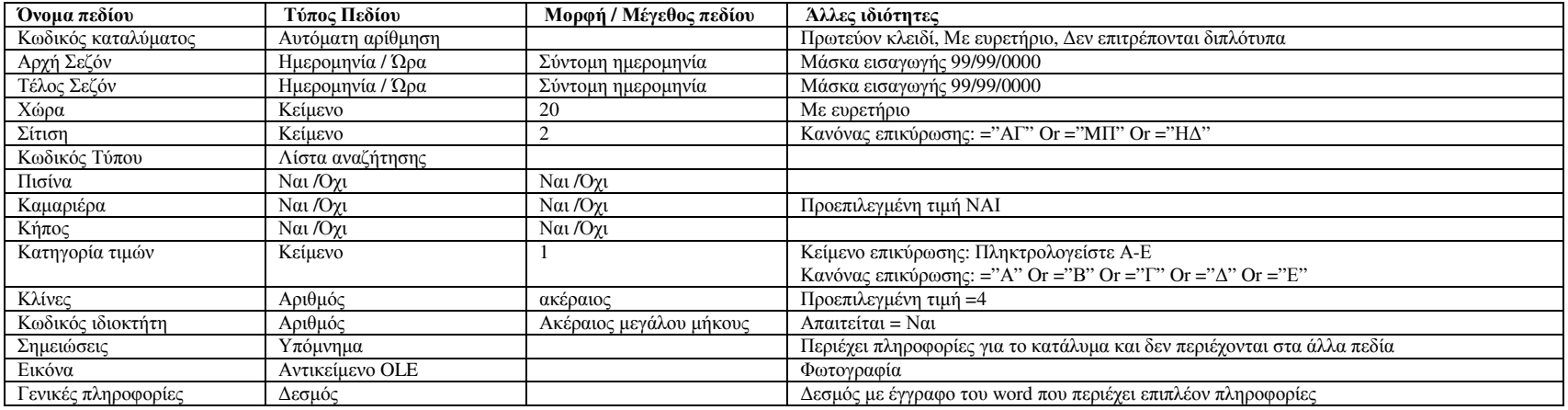

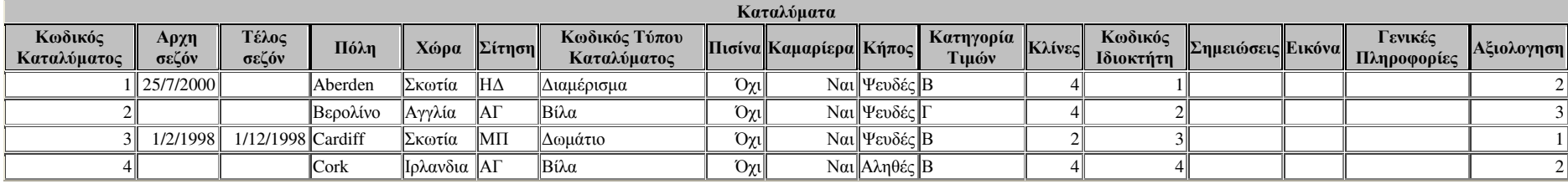

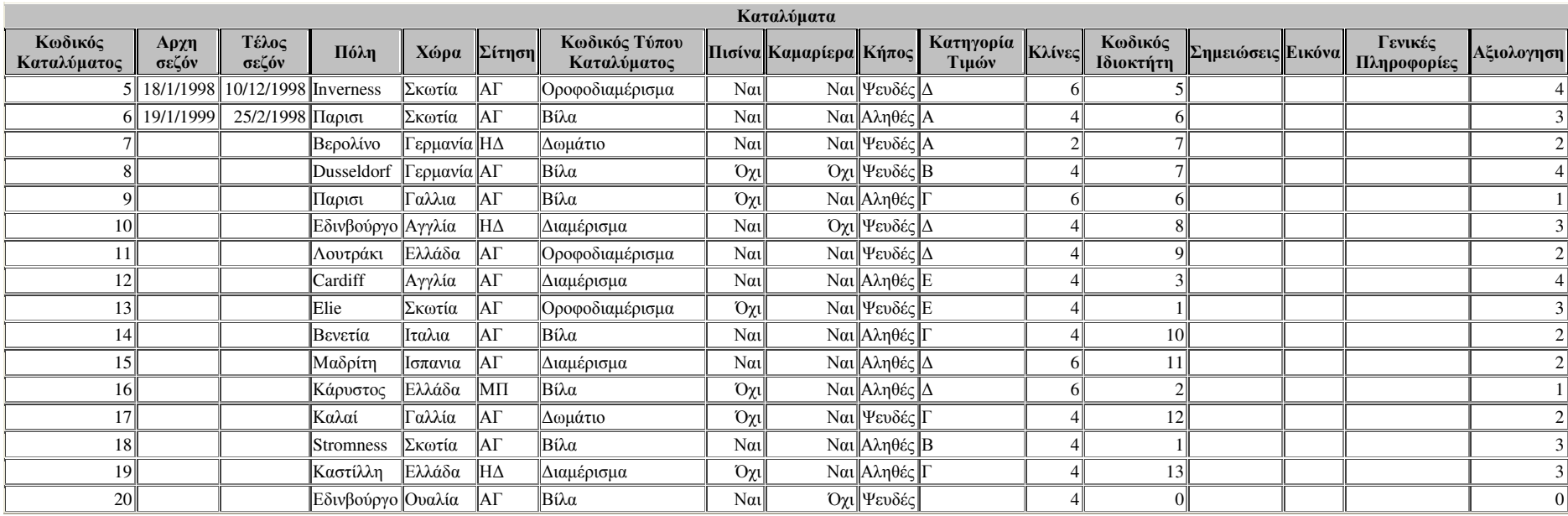

Σχεδιάστε έναν πίνακα µε το όνοµα «Τιµές» µε τα εξής χαρακτηριστικά και εισάγετε τα δεδοµένα:

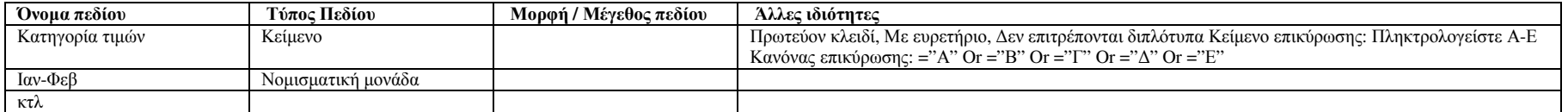

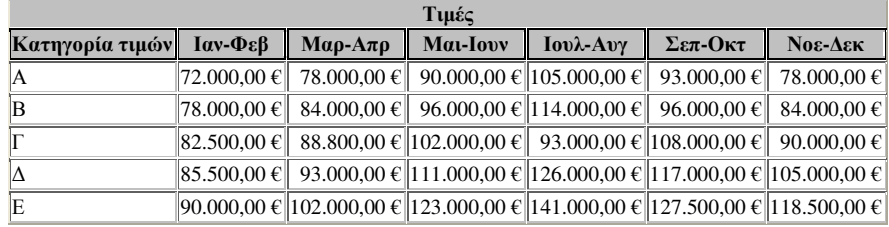

Σχεδιάστε έναν πίνακα µε το όνοµα «Επαφές» από τον οδηγό πινάκων µε τα εξής χαρακτηριστικά και εισάγετε τα δεδοµένα: Κωδικός ιδιοκτήτη, Πρωτεύον κλειδί Όνοµα Επώνυµο ∆ιεύθυνσηΠόλη Νοµός /Περιοχή Ταχυδροµικός κώδικας (Αλλάξτε τη <sup>µ</sup>άσκα εισαγωγής σε 000 00) Χώρα Τηλέφωνο Εργασίας !\(999") "000\-0099 Τηλέφωνο οικίας !\(999") "000\-0099

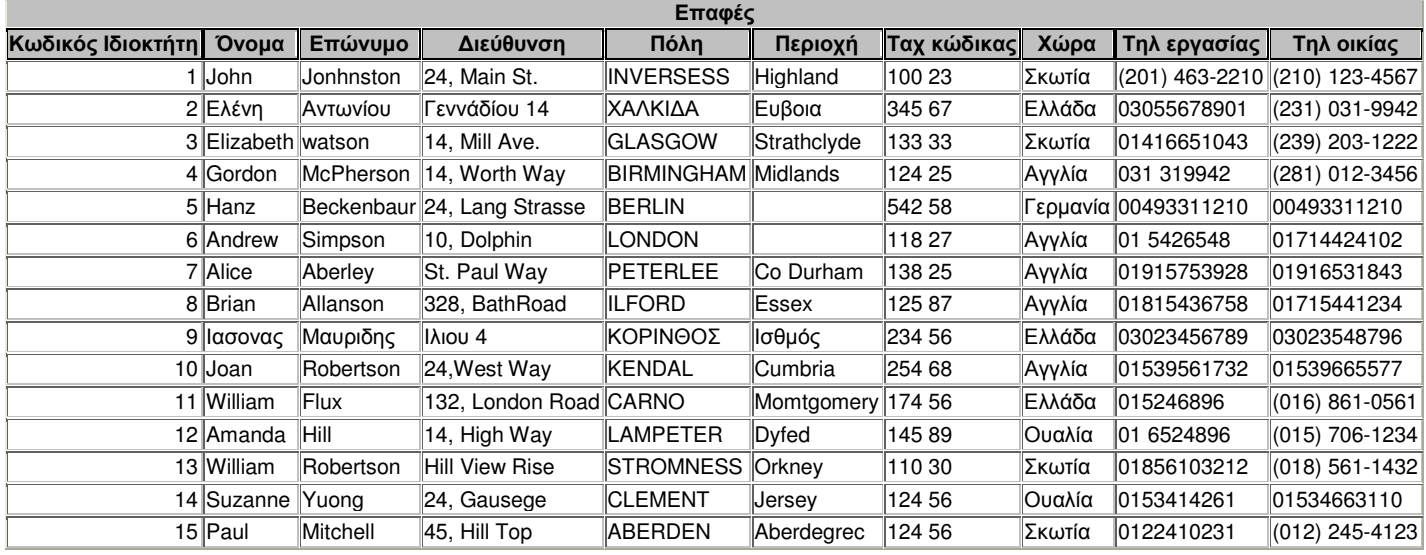

∆ηµιουργείστε τη σχέση µια εγγραφή του πίνακα «Επαφές» θα ταιριάζει µε πολλές εγγραφές του πίνακα «Καταλύµατα»

∆ηµιουργείστε τις απαραίτητες σχέσεις µεταξύ των πινάκων µε τις εγγραφές «Κατηγορία τιµών» και «Κωδικός τύπου»

Στον πίνακα 'καταλύµατα' αλλάξτε το <sup>µ</sup>έγεθος της γραµµατοσειράς, το χρώµα σε κόκκινο, και υπογραµµίστε το πεδίο 'επώνυµο'

Στον πίνακα 'επαφές' αλλάξτε το εφέ κελιών σε υπερυψωµένο, αφαιρέστε τις κατακόρυφες γραµµάς πλέγµατος και πλέγματος που γραµµων σε 15 και το πλάτος των γραµµών σε 15 και το πλάτος των στηλών σε βέλτιστη προσαρµογή. Μετά ονοµάστε το πεδίο 'Τηλ εργασίας' σε τηλέφωνο εργασίας και αποκρύψτε τη στήλη 'Χώρα'. Επανεµφανίστε το πεδίο 'χώρα'. Σταθεροποιείστε τις στήλες 'Ονοµα' και 'Επώνυµο'. Κυλίστε την οριζόντια µπάρα κύλισης. Τι παρατηρείτε?

Ανοίξτε τον πίνακα 'Επαφές' και κάντε ανάπτυξη όλων στο δευτερεύον φύλλο δεδοµένων. Τι παρατηρείται?

Κάντε προεπισκόπηση εκτύπωσης τον πίνακα 'Καταλύµατα' και διαµορφώστε τη σελίδα σε οριζόντια.

Πηγαίνετε στον πίνακα 'Καταλύματα' και κάντε κάποιες ταξινομήσεις αφού παποιοχήσει στο πάπο που πόνα του πόντα<br>Πηγαίνετε στον πίνακα 'Καταλύματα' και κάντε κάποιες από το επιλεξτε ένα οποιοδήποτε στοιχείο του πίνακα (διπλ συνέχεια κάντε κατάργηση του φίλτρου.

Πηγαίνετε στον πίνακα 'Καταλύματα' και κάντε κάποιες ταξινομήσεις πατώντας το εικονίδιο 'Φιλτράρισμα με βάση την φόρμα'. Επιλέξτε το φίλτρο του να σαν να σαν να σαν να σαν να σαν να σαν να σαν να σαν να σαν να σαν να σαν εµφανίζεται η επιλογή 'Η'. Στη συνέχεια κάντε κατάργηση του φίλτρου.

Κάντε αύξουσα και φθίνουσα ταξινόµηση στο πεδίο 'χώρα' και στο πεδίο 'Σίτιση'.

Ανοίξτε τον πίνακα 'Καταλύµατα' και επιλέξτε την επιλογή 'Φιλτράρισµα εκτός της επιλογής'. Τι παρατηρείται?

∆ηµιουργείστε τη φόρµα «Καταλύµατα» «Επαφές» µε τον αυτόµατο οδηγό φόρµας

Ανοίξτε τη φόρμα «Καταλύματα» και εισάγετε τη δευτερεύουσα φόρμα «Επαφές» με την προβολή σχεδίασης και ελέγχοντας πρόμης ελέγχοντας τη διασύνδεση των «Επαφές» με την προβολή σχεδίαση» με την προβολή σχεδίαση των ελέγχοντα δευτερευόντων και πρωτευόντων πεδίων 'Κωδικός ιδιοκτήτη'. Ονομάστε τη φόρμα σε φαράσταστα με προβολή σχεδίασης και πηγαίνοντας στη γκρί περιοχή εριοχή επιλέξετε µε δεξί κλικ 'ιδιοτητες' και βάλτε όχι στα κουµπιά µετακίνησης, στους δείκτες επιλογής εγγραφών και στις διαχωριστικές γραµµές. Βγείτε από την προβολή σχεδίασης. Τι παρατηρείται? Στη φόρµα 'επαφές' µέσω της προβολής σχεδίασης στη κεφαλίδα φόρµας εισάγετε την ετικέτα ΕΠΑΦΕΣ και στο υποσέλιδο φόρµας την ετικέτα ΣΥ∆

Σχεδιάστε τη φόρμα επαφές με τη βοήθεια της προβολής σχεδίασης και ορίσετε κεφαλίδα φόρμας 'Βασαλυμάτων' και να ορώνα' και αποθηκεύστε.<br>Σχεδιάστε τη φόρμα επαφές με τη βοήθεια της προβολής σχεδίασης και ο ρόμας καράλαστες

Στον πίνακα 'Καταλύµατα' φτιάξτε στο τέλος ένα νέο πεδίο µε τίτλο 'τρόπος πληρωµής'. Ανοίξτε τη φόρµα 'Καταλύµατα' σε προβολή σχεδίασης και εισάγετε από την εργαλειοθήκη {οµάδα επίλογών} ένα πλαίσιο µε δυο ετικέτές 'µετρητά' και 'πιστωτική'. Εκτελέστε τα βήµατα ζητήστε να αποθηκεύονται στο πεδίο 'τρόπος παλεξται στο πρόπους που επιθυµείτε για κάθε κα΄ταλλυµα.<br>. Αποθηκεύστε και ανοίξτε ξανά.

Φτιάξτε ερωτήµατα εµφανίζοντας τις πληροφορίες που θέλετε και από τους τρεις πίνακες αλλά για αριθµό κλινών >4, "Σκωτία", "ΑΓ" και αποθηκεύστε µε αντίστοιχα ερωτήµατα

Με τη βοήθεια του οδηγού ερωτημάτων διασταύρωσης επιλέξετε το πεδίο 'χώρα', επιλέξετε το πεδίο που θα χρησιμοποιήσετε για κεφαλίδα στήλης 'κωδικός ιδιοκτήτη', επιλέξετε το πεδίο που θα χρησιμοποιήσετε για κεφαλίδα στήλης τον υπολογισµό που θέλετε για κάθε τοµή σειράς/στήλης 'πλήθος', αποθηκεύσετε το ερώτηµα 'καταλύµατα διασταύρωση' και δείτε το. Αλλάξτε τον τίτλο κωδικός ιδιοκτήτη µε τη λεζάντα <u>Πλήθος</u> Φτιάξτε ένα ερώτηµα έρευσης διπλοτύπων στον πίνακα 'Καταλύµατα' για το πεδίο 'κωδικός ιδιοκτήτη'

Φτιάξτε ένα ερώτημα έρευσης αταίριαστων στους πίνακες 'επαφές' και 'Καταλύματα' για το και δεναλόταση το πρόση το πρόση το πρόση το πρόση το παλογή εγγραφών που δεν έχουν καταχώρηση, Is not Null για επιλογή εγγραφών που δ που έχουν έστω και µια καταχώρηση)

Φτιάξτε ένα ερώτηµα έρευσης <sup>µ</sup>έσης τιµής ανά κατηγορία σύµφωνα µε την SQL σχεδίαση. SELECT Τιµές.[Κατηγορία τιµών], ([Ιαν-Φεβ]+[Μαρ-Απρ]+[Μαι-Ιουν]+[Ιουλ-Αυγ]+[Σεπ-Οκτ]+[Νοε-∆εκ])/6 AS **MO**FROM Tιμές:

Φτιάξτε µια αναφορά για το ερώτηµα που κάνατε για επιλογή >4.

Φτιάξτε µια αναφορά µε την προβολή σχεδίασης για τον πίνακα «Επαφές», µε πρώτο επίπεδο οµαδοποίησης τη χώρα., µε αύξουσα σειρά την πόλη

Φτιάξτε ετικέτες αλληλογραφίας για τον πίνακα 'Επαφές' µε τον οδηγό ετικετών.

Σχεδιάστε ένα γράφημα με τον οδηγό γραφημάτων των εκθέσεων για τον ερώτημα διασταύρωση' χωρίς υπόμνημα επιλέγοντας πεδία και αλλάζοντας μέσω της προβολής σχδίασης το µέγεθος τη γραµµατοσειράς

Φτιάξτε τέσσερις µακροεντολές για άνοιγµα πίνακα, φόρµας, έκθεσης και ετικέτας για οποίο απο τα αποθηκευµένα στοιχεία θέλετε.

Φτιάξτε µια φόρµα µε κουµπιά επιλογής για το άνοιγµα των παραπάνω.